INTEGRER UNE VIDEO HEBERGEE SUR POD SUR CHAMILO

Objectif : Savoir intégrer une vidéo hébergée sur Pod- Web TV

# UGA sur Chamilo

## Préambule

■ Ce tutoriel fait suite au tutoriel « Héberger une vidéo sur POD »

Accès à POD – webTV UGA – videos.univ-grenoble-alpes.fr

■ Taper l'URL de POD :

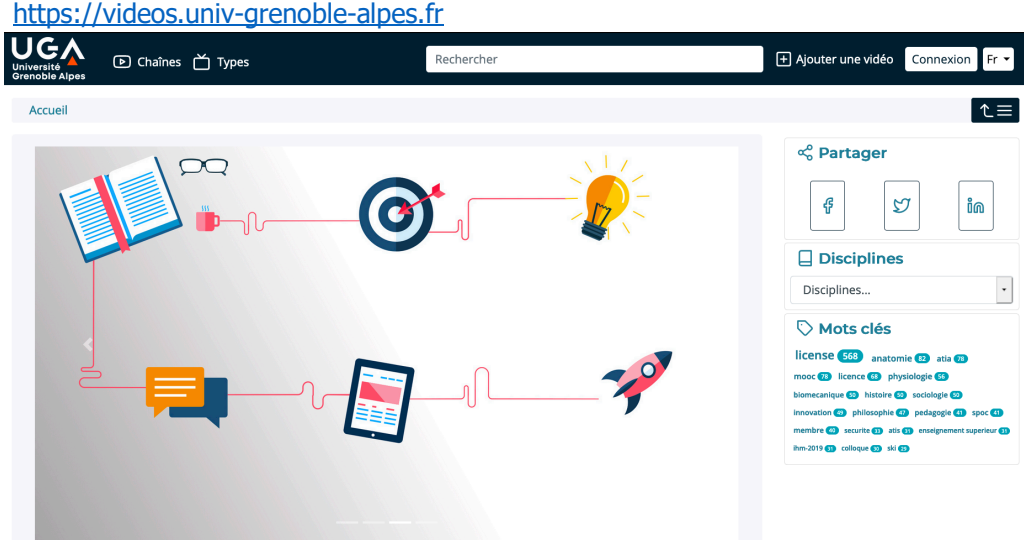

#### Copier l'URL d'une vidéo publique

- Toutes les vidéos publiques peuvent être partagées
- Cliquez sur la vidéo publique que vous souhaitez partager
- Sous le titre de la vidéo, cliquez sur l'icône « intégrer/partager »
- § Copiez l'URL de la vidéo

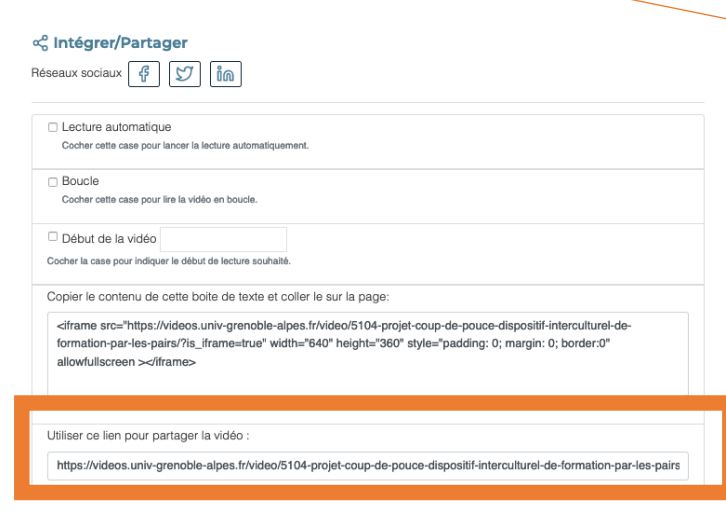

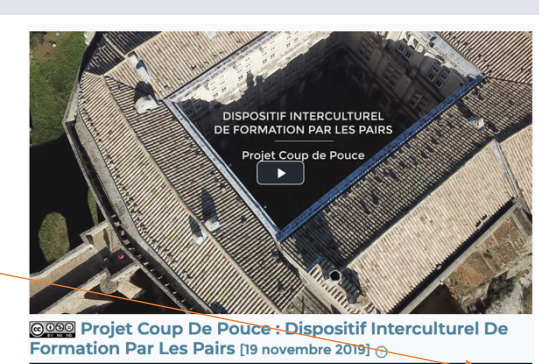

 $\equiv$   $\left($   $\right)$   $\leq$   $\circ$   $\circ$  $\equiv$  Description .<br>ation d'un projet coup de pouce 2018-2019 : Dispositif interculturel de formation par les pair Mots clés: cermosem french art de vivre guide conferencier interculturel iut de valence

> **HRECTION D'APP** PÉDAGOGI

& À L'INNOVATION

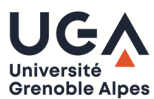

# Copier l'URL d'une vidéo privée (mode brouillon)<sup>1</sup>

- § Si votre vidéo a été déposée en mode brouillon, vous seul y avez accès à partir de POD, il est donc nécessaire de vous connecter pour y accéder
- Cliquez sur Connexion en haut à droite de la fenêtre
- Authentification CAS Université Intégrée ■ Cliquez sur
- Tapez vos identifiant/mot de passe Agalan (identiques à vos identifiant / mot de passe de messagerie universitaire)
- Cliquez sur « se connecter »
- § Vous êtes à présent connecté sur POD
- Cliquez sur la vidéo en mode brouillon que vous souhaitez partager
- Affichez la barre latérale en cliquant sur
- **•** Dans la barre latérale cliquer sur « éditer la vidéo »  $\mathbb{C}$
- Copiez le lien dans le panneau Intégrer/Partager (mode brouillon)

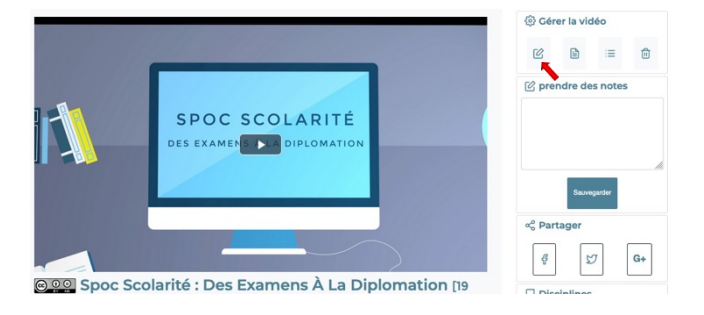

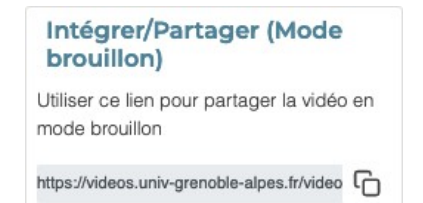

**HRECTION D'APPI** 

ÉDAGOGI & À L'INNOVATION

## Intégrer la vidéo dans Chamilo

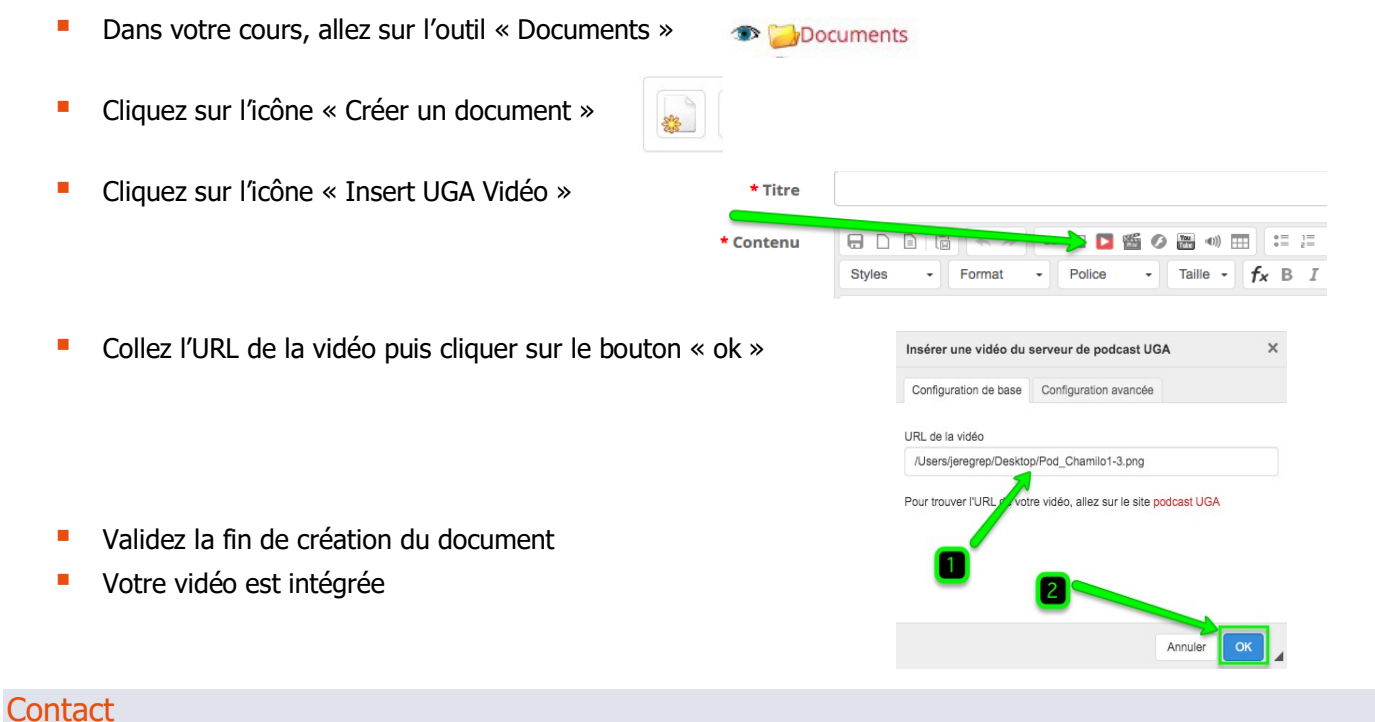

Pour toute question technique : sos-dapi@univ-grenoble-alpes.fr

Université

**Grenoble Alpes** 

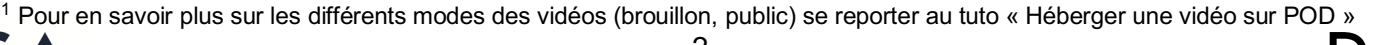